#### 6エクスプローラー(ファイル)の操作

エクスプローラーとは、ウィンドウを開いてコンピュータに内蔵・接続されたハードディスクなど のストレージ(外部記憶装置)内のファイルやフォルダを一覧表示したり、検索するツール(アプ リ)です。ファイルの削除や、移動、その他ファイルの操作を行なうときに利用します。

#### エクスプローラーの起動

① タスクバーの「エクスプローラー」アイコンをクリックする

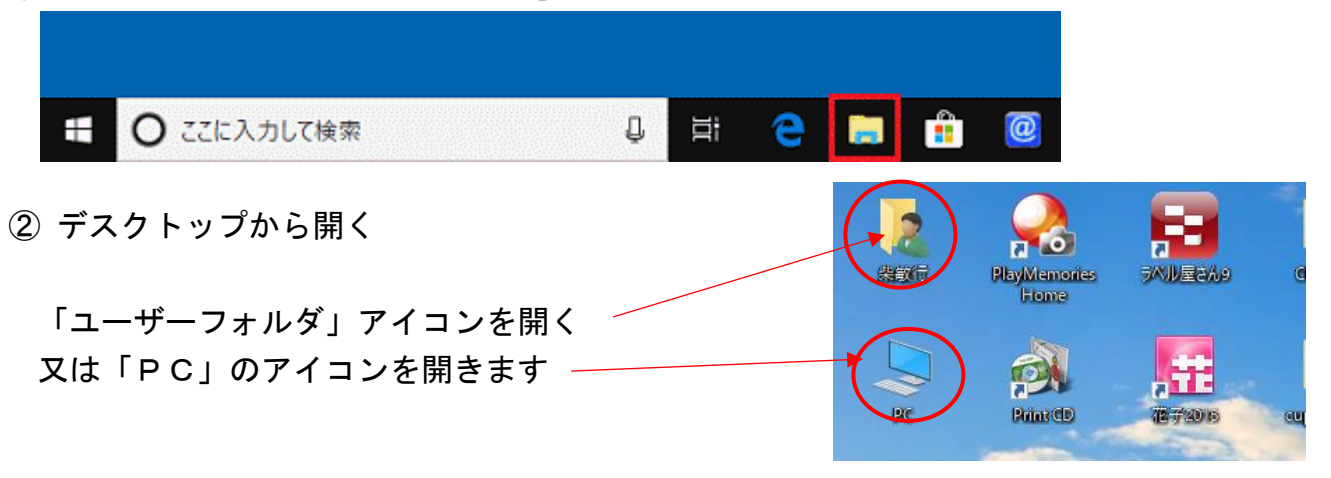

③ 「スタート」ボタンを右クリックし、表示されるメニューから「エクスプローラー」をクリッ

クする

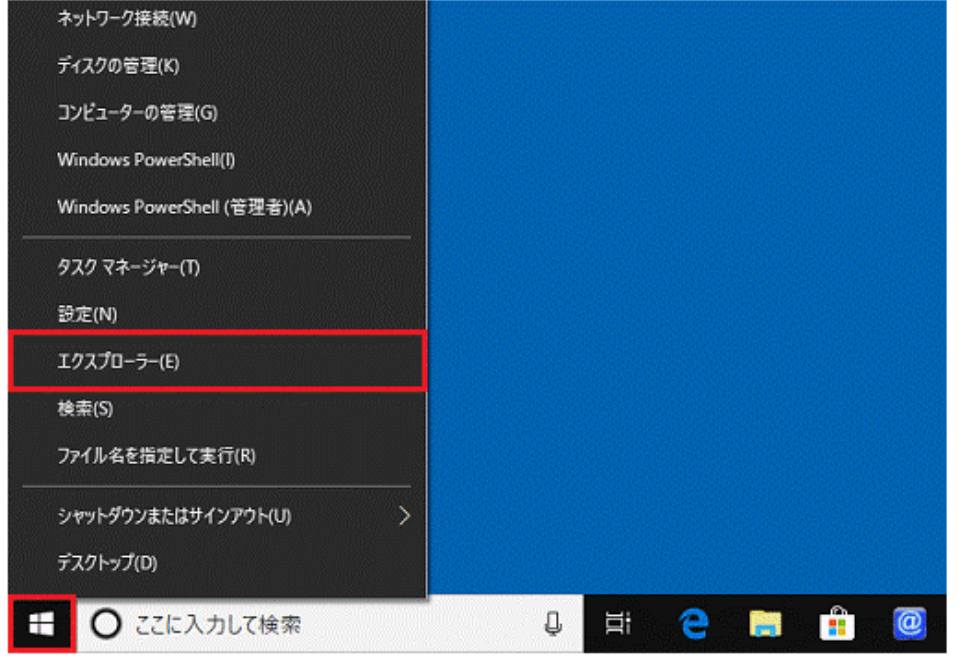

④ ショートカットの利用

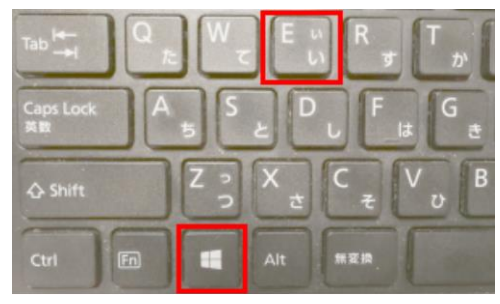

「ウィンドウキー」を押しながら 「E」キーを押します

## エクスプローラの画面

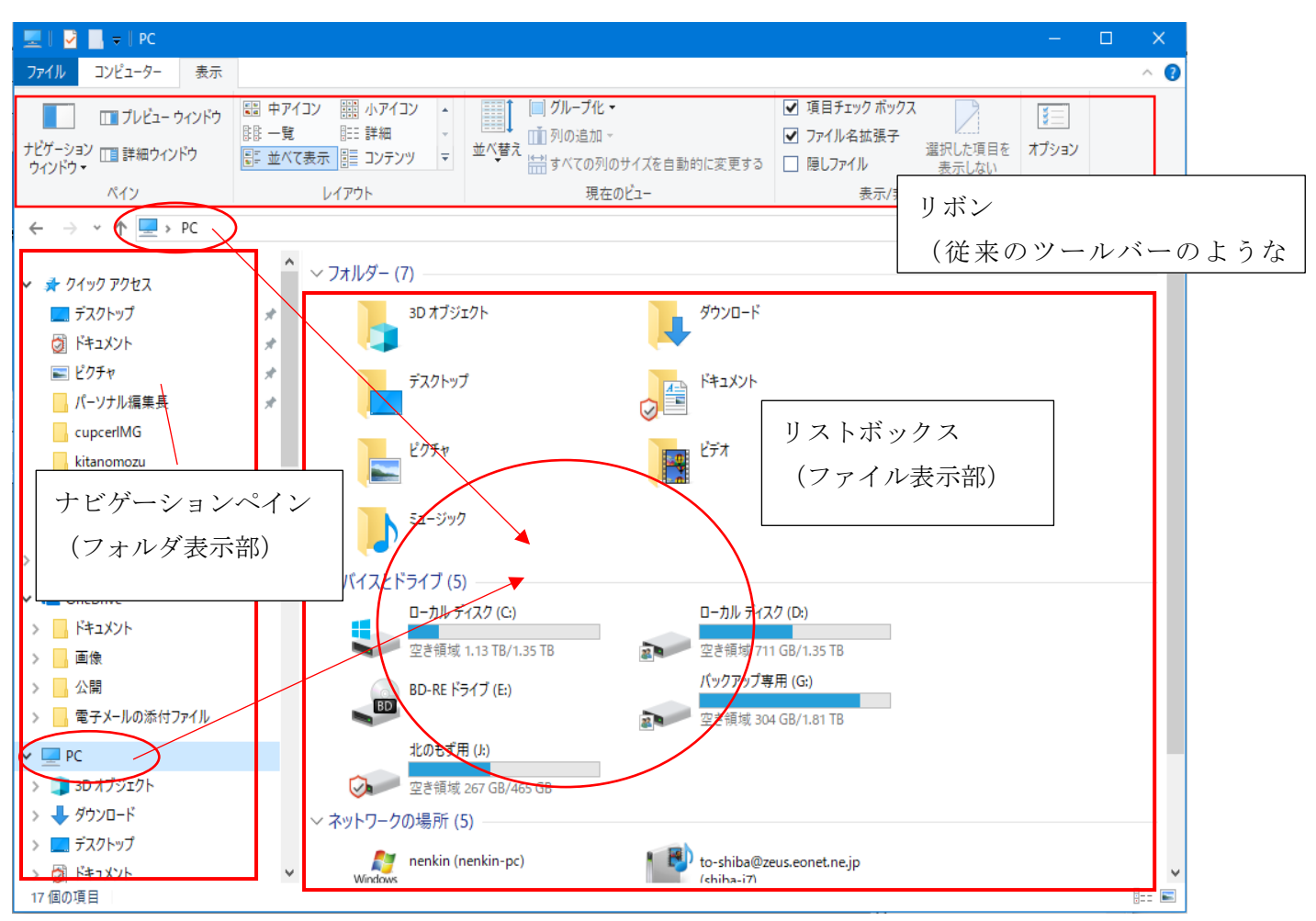

Windows10 では「フォルダ表示部」にクイックアクセスが表示される ようになりました、ここにはよく使うフォルダや最近使ったフォルダが 表示されます

自分で登録するには、登録したいフォルダを右クリックして メニューからクイックアクセスにピン留めする」を選択します

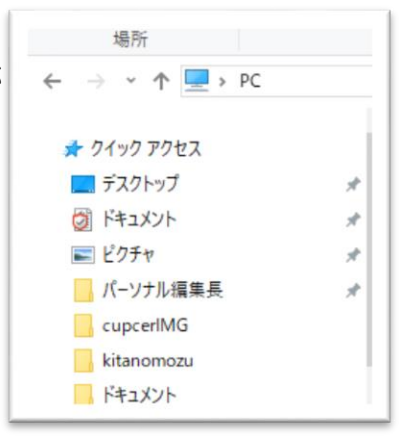

場所の選択

「フォルダ表示部」のドライブやフォルダのアイコンをクリックすると「ファイル表示部」にファ イルやフォルダが表示されます

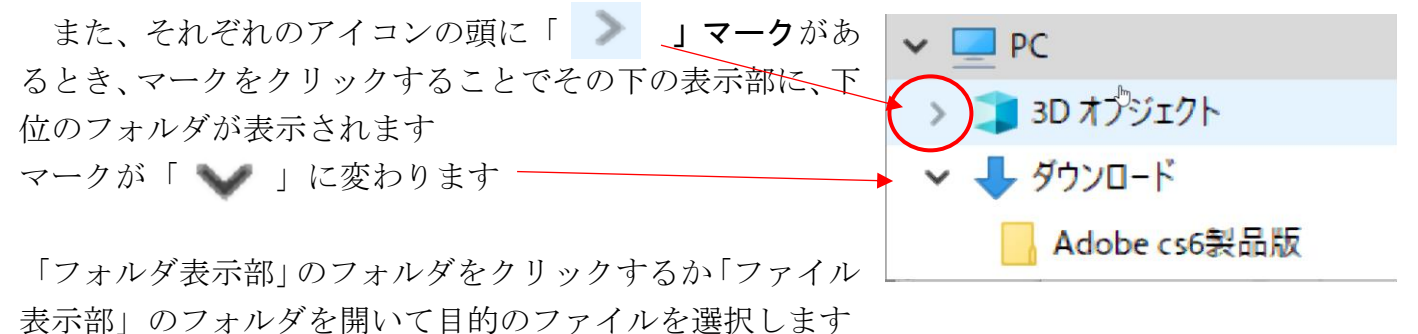

## ファイル表示部の表示様式を変更する

Windows10 では「表示」リボンを開き「大アイコン」や「詳細」などを選択します

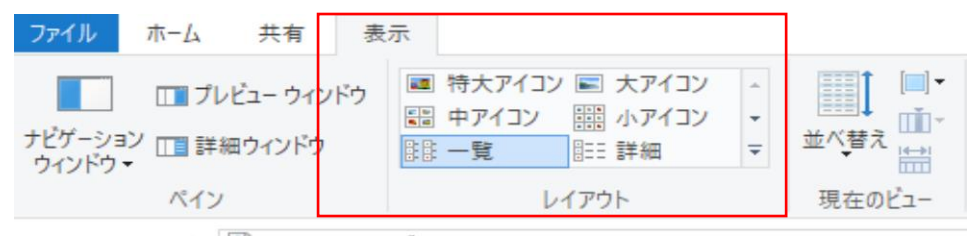

### 大アイコンの表示

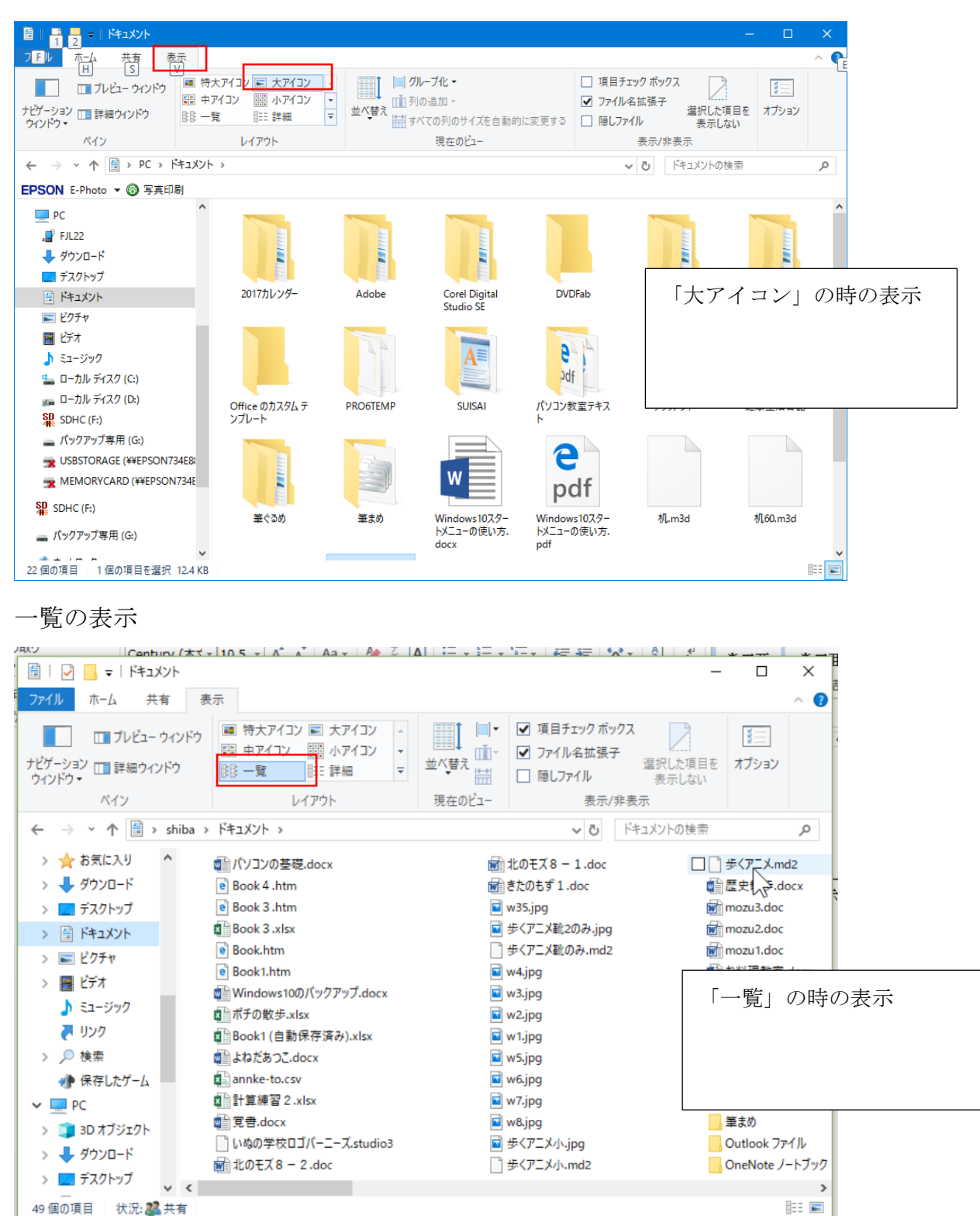

### 詳細の時の表示

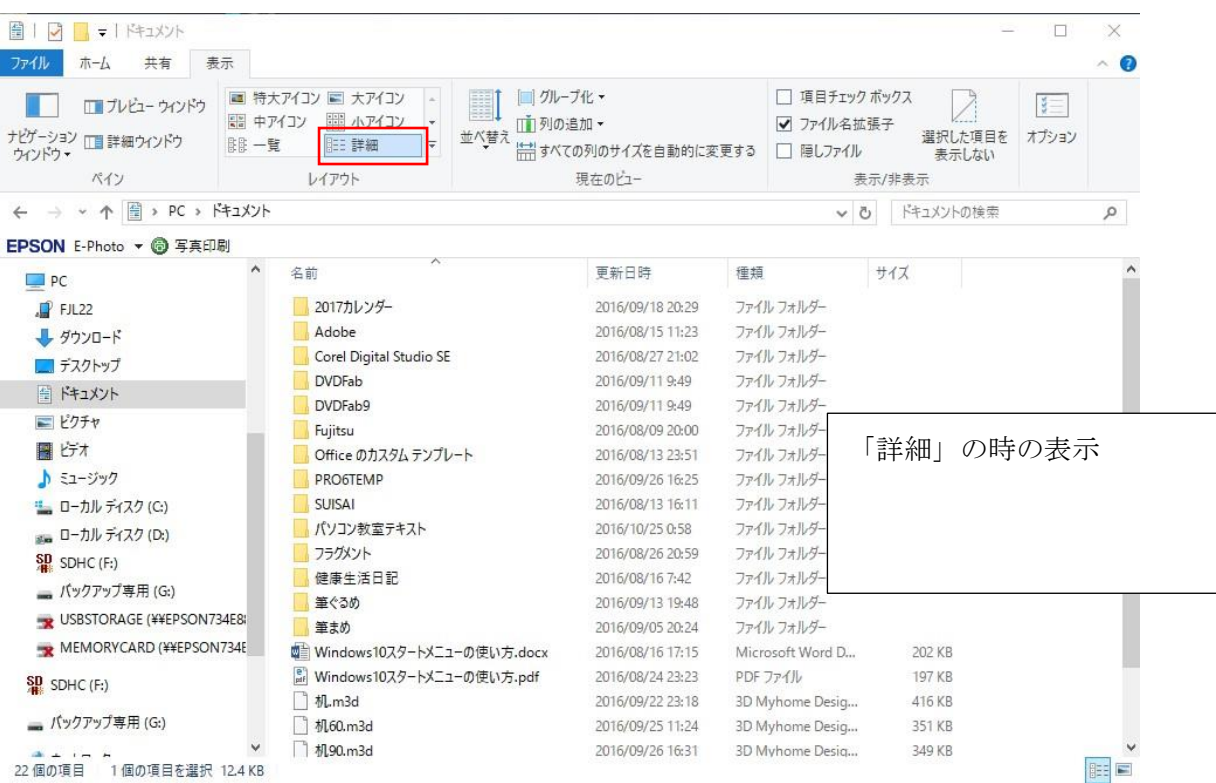

## 詳細表示の時は列の上部に項目名が表示されます

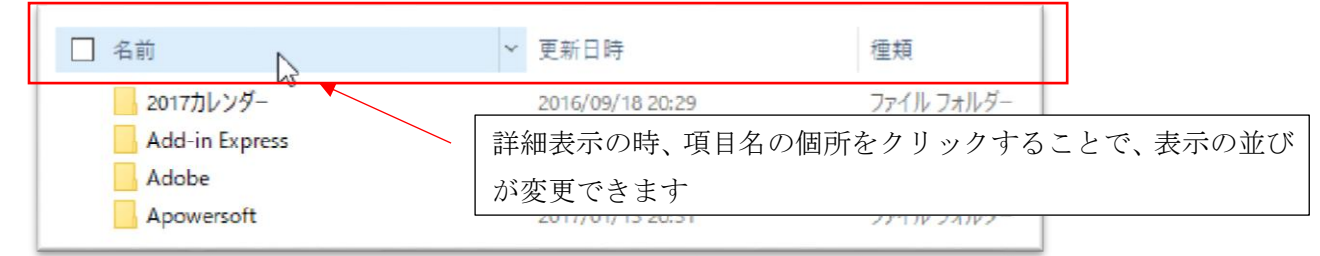

「詳細」で表示する項目は、項目名部分で右クリックすることで設定が可能です。

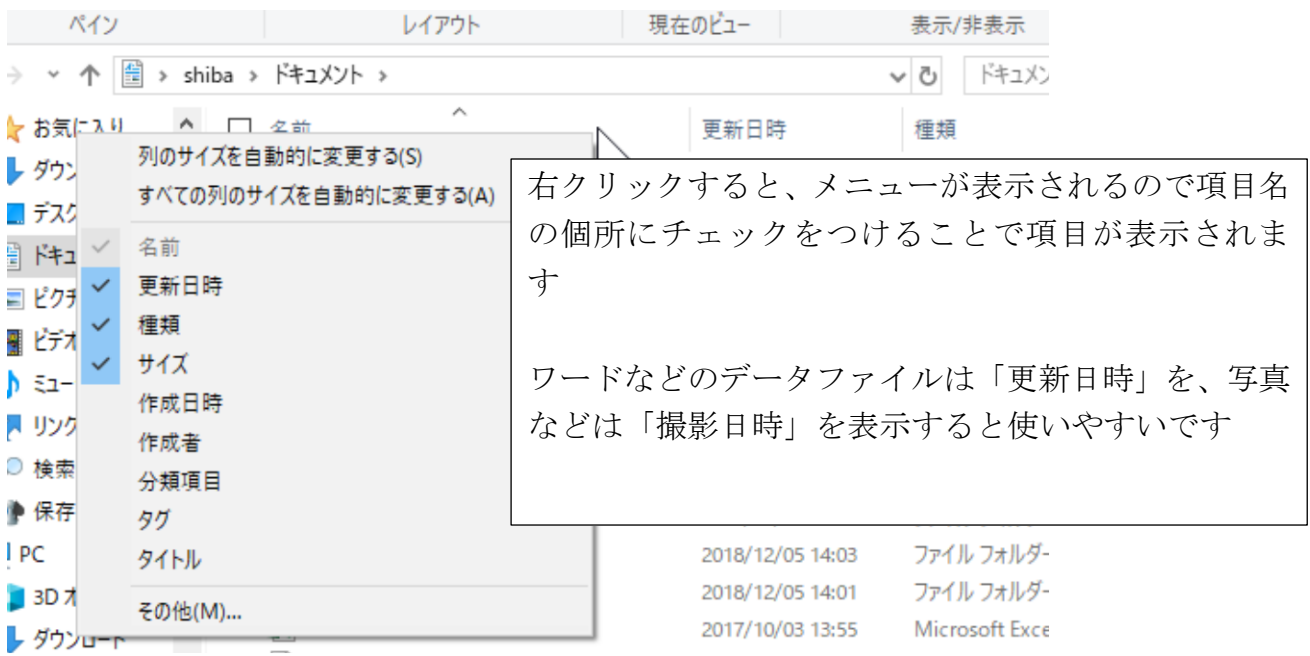

#### ファイルの検索

表示モードを「詳細」にして名前で探すのが一般的ですが、編集を行ったのであれば「更新日時」 で検索して探すのも一つの方法です

- 保存先のフォルダを開きます
- 表示モードを「詳細」にします
- 項目名に「更新日時」がなければ右クリックメニューから「更新日時」をクリックして表示さ せます
- 「更新日時」の項目欄をクリックします。再度クリックすると昇順、降順と替わります

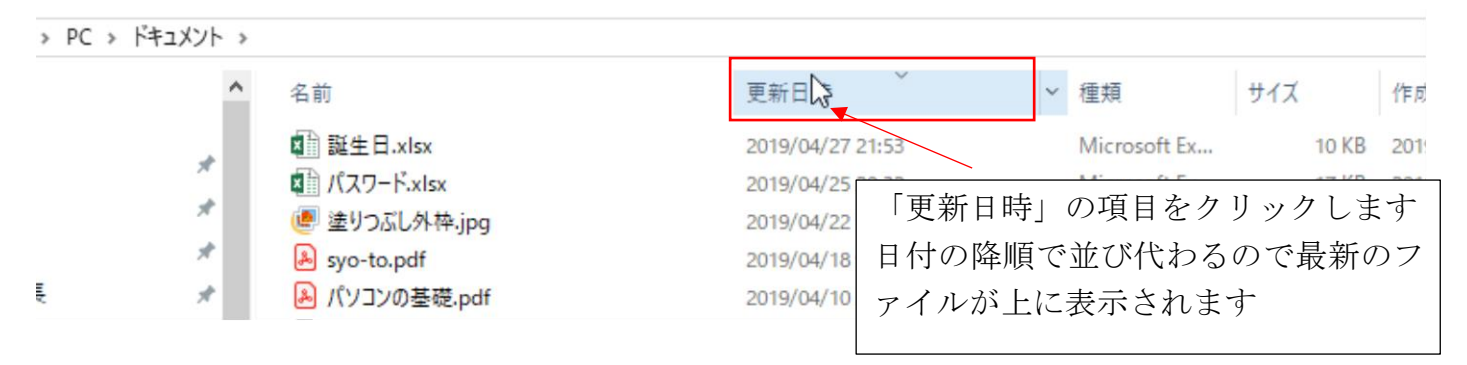

名前項目はアルファベット、音順で並んでいますが以下の様にして、検索ファイルを絞ることもで きます

●検索する項目名にカーソルを置きます

M 2011.10.15りんくう収支報告書.xls

ドキュメント >  $\lambda$ 名前 事新日時  $\mathbb{Z}$ 图 25年度仕入伝票.xlsx 2014/08/10 史新日時 À 25年度売上表.xlsx 2014/07/30  $0 - 9$ ف 図 26年度仕入伝票.xls 2014/08/16 П  $A - H$  $I - P$ П ■右端の下向矢印をクリックします  $Q - Z$ П 分類メニューが開きます ■ かな  $\Box$  $\Box$ ■ 漢字 ●検索ファイルの先頭文字の種類を選びます ※他の項目名でも試してください√ 更新日時 名前  $\boxtimes$   $\boxtimes$  0-9 2017カレンダー è  $\Box^{k}$   $A-H$ **图 3getukaren.xlsx** ò  $\parallel$  I-P 図 10月売り上げ.xls П П  $O-Z$ **■ 12月4日横浜.wlmp** п かな ■25年度仕入伝票.xlsx □ ■漢字 图 25年度売上表.xlsx 2014/08/16 22:08 26年度仕入伝票.xls 國 図 26年度仕入伝票.xlsx  $20<sup>1</sup>$ 選択した文字種のファイルのみが一覧 図 28年度給与集計表.xls  $20<sup>°</sup>$ されます di 29年賀.docx  $20<sup>°</sup>$ 文字種は複数選択できます di 29年年賀.docx  $20<sup>°</sup>$ 

201

文字列で検索することができます。

検索したい場所(フォルダ、ドライブ)を開き検索ウインドウをクリックし、検索する文字列を入 力します

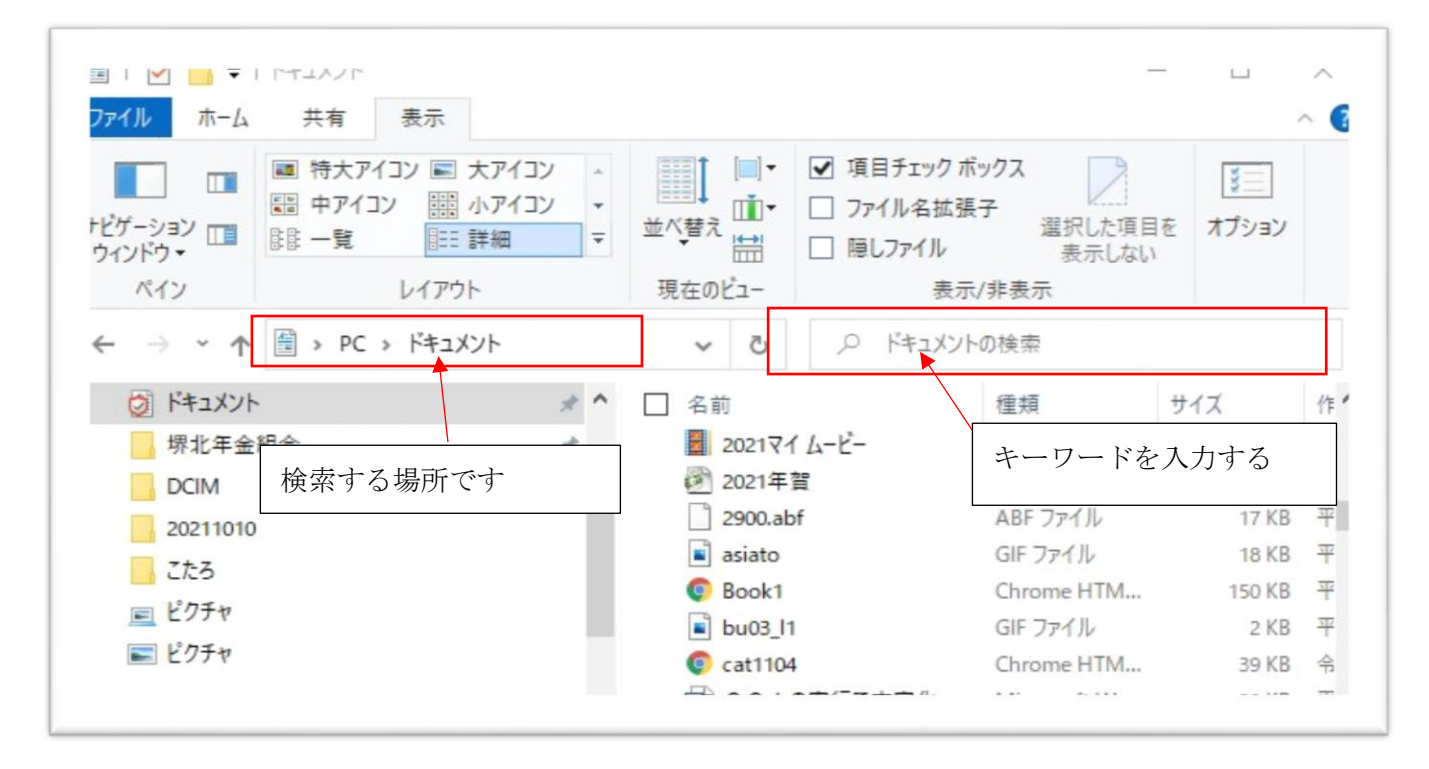

「パソコン」と入力してエンターキーを押すと、検索が始まります

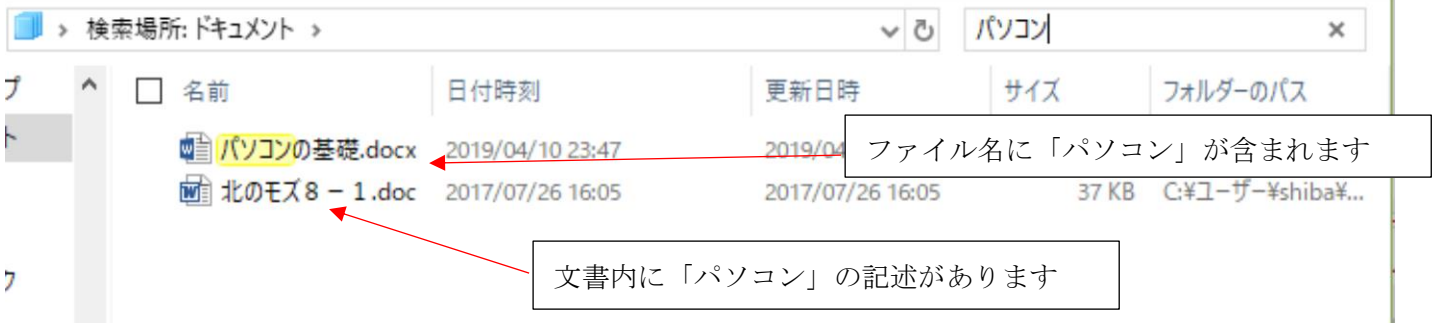

検索は下位のフォルダも含めて検索します

したがって C:または D:のようにドライブを指定するとすべてのデータが対象になります 保存した場所やファイル名を忘れたときに使用するとよいでしょう。(※時間がかかります)

### ファイルを選択する

目的のファイルをクリックします クリックしたファイルが選択できます 「Ctrl」キーを押しながらクリックする と複数選択、「Shift」キーを押しながら クリックすると範囲選択できます

又、「Ctrl」キーと「A」キーを同時に 押すとすべてのファイルが選択できま す

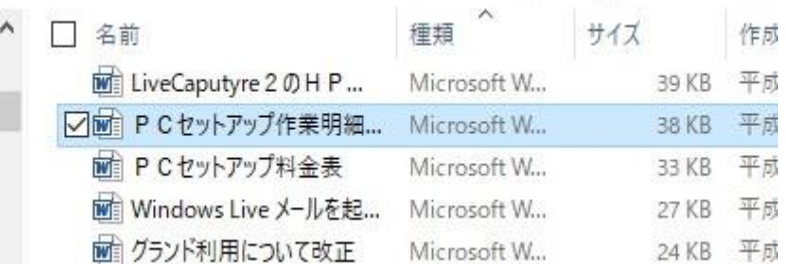

## ファイルの名前を変える

目的のファイルを右クリックし、表示されるプルダウンメニューから「名前の変更」をクリックし ます  $\blacksquare$   $\eta$ <sub>L</sub>yumbu

名前の部分が反転します

確<mark>条件付き書式</mark>xlsx ■ 日本語ツールバーが表示さ

変更する名前を入力してエンターキーを押します

複数のファイルを選択しているときはファイル名の後に連番が付きます

※フォルダも同様に名前の変更や削除ができます

## ファイルの削除

- ① 選択されたファイルを右クリッ クし、表示されるプルダウンメニ ューから「削除」をクリックしま す
- ② ファイルを選択した状態で 「delete」キーを押す
- ③ ファイルを選択した状態で「ホー ム」リボンの「×削除」アイコン をクリックします
- ④ 選択されたファイルをドラッグ しデスクトップの「ゴミ箱」アイ コンにドロップします

# ファイルのコピー

# パソコンのコピーは一般的な複製を作るコピーではありません コピー実施後貼り付けを行うことで複製が作成できます、

〇選択されたファイルを右クリック し、表示されるプルダウンメニュー から「コピー」をクリックします 〇ファイルを選択した状態で「Ctrl」 +「C」キーを押す ○ファイルを選択した状態で「ホー ム」リボンの「コピー」アイコンをク リックします

- 上記いずれかの方法で「コピー」 を実行したのち目的のフォルダ を選択して「貼り付け」を実行し ます
- 更新日時 □ 名前 m 文書1.doc /07/04 22:03 開<(0) 新規作成(N) ■ エクセルの「図形」7 /06/23 23:47  $E[1$  周 $I$ (P) OneDrive に移動(M) ■ カフェうりあげ平成3 /05/31 9:50 ← Windows Defender でスキャンする。 ■ ボーリング成績表 2 /05/10 1:36 解凍(X) 圧縮(U) □图 スコア2<sub>NS</sub> /05/09 23:36  $\overrightarrow{P}$ ## 图 スコア Like /05/09 23:33 プログラムから聞く(H) アクセスを許可する(G) ■ 練習カレンダー(自 /05/02 12:05 以前のバージョンの復元(V) 帽 IF関数.docx /05/01 23:23 送る(N) 切り取り(T 図 練習カレンダー.xlsx /04/29 19:09  $\exists L^2-(C)$ 韓 組合員の紹介.doc /04/24 8:43 ショートカットの作成の 削除(D) 名前の変更(M) プロパティ(R)
- 目的のファイルを「Ctrl」キーを押しながらドラッグしてコピーを作成するフォルダにドロッ プします

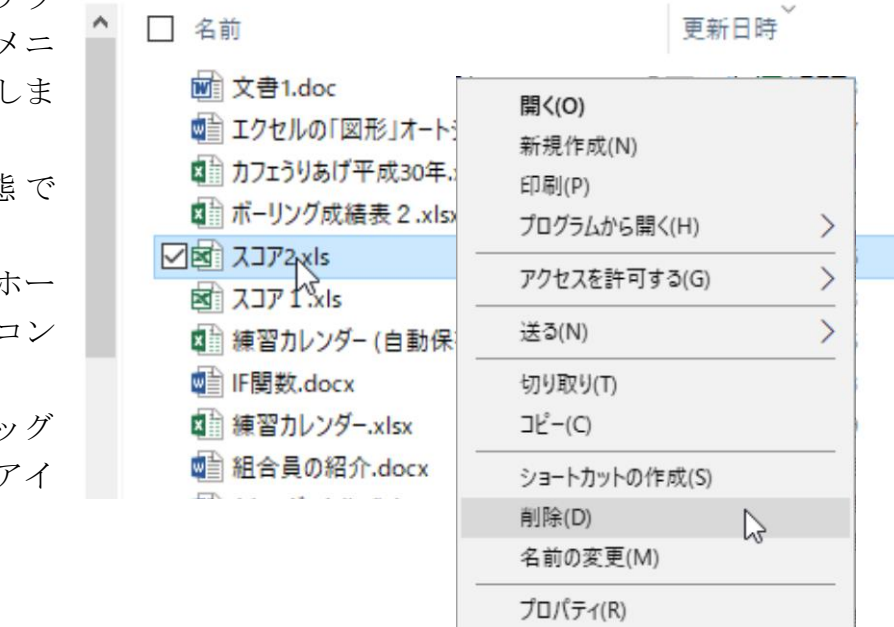

 目的のドライブ、またはフォルダが 1 画面で表示できないときは、複数のエクスプローラぽを 起動し目的の場所を開いてドラッグできます

#### 複数のエクスプローラを起動する

- ① ナビゲーションのドライブ又はフォルダを右クリックして、右クリックメニューから「新 しいウインドウで開く」をクリックします
- ② 「Shift」キーを押しながらタスクバーのエクスプローラのアイコンをクリックします

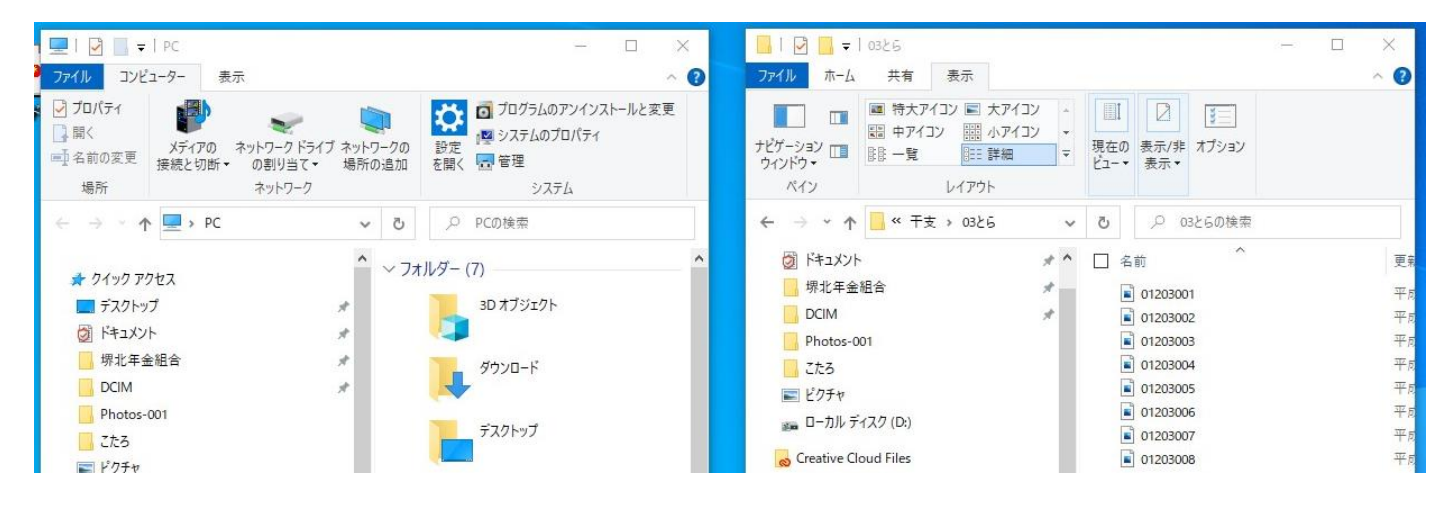

※同じドライブ上であればドラッグ&ドロップは移動になりますので、複製を作るコピーでは 「Ctrl」キーを押しながらドラッグしてください

### よく使用するフォルダをスタートメニューに登録する

登録したいフォルダを選択して右クリックします 右クリックメニューから「スタートメニューにピン留 めする」をクリックします

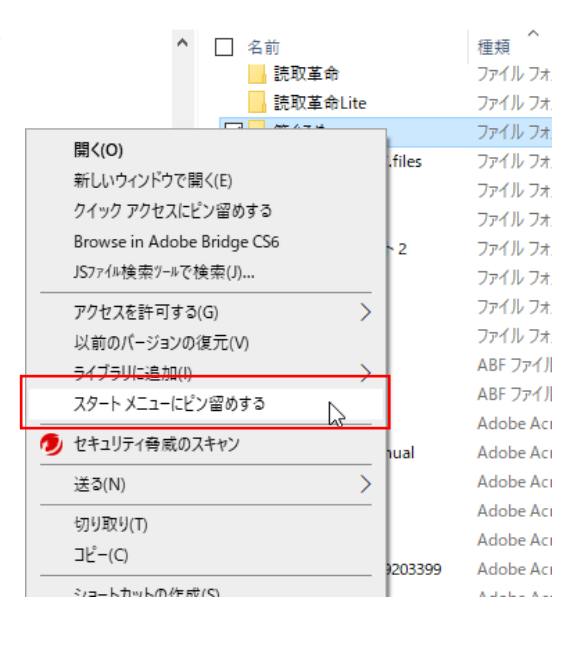

### よく使用するフォルダをデスクトップに登録する

スタートメニューに登録されたフォルダアイコンをデスクトップ上にドラッグします